MASARYKOVA UNIVERZITA V BRNĚ

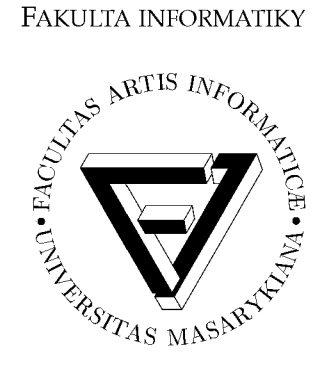

# Elektronická učebnice prostorového modelování v programu Cinema4D

BAKALÁŘSKÁ PRÁCE

Pavel Schneider

Brno, podzim 2004

### Prohlášení

Prohlašuji, že tato bakalářská práce je mým původním autorským dílem, které jsem vypracoval samostatně. Všechny zdroje, prameny a literaturu, které jsem při vypracování používal nebo z nich čerpal, v práci řádně cituji s uvedením úplného odkazu na příslušný zdroj.

**Vedoucí práce:** Mgr. Tomáš Staudek, Ph.D.

# Shrnutí

Vytvořený tutoriál slouží pro výuku v modelovacím programu Cinema4D, který je vhodný pro prostorové modelování a vytváření animací. Tutoriál ulehčuje orientaci ve velkém množství informací, které Cinema4D ve svém prostředí poskytuje uživateli.

# Klíčová slova

Cinema4D, modelování, animace, tutoriál, elektronická učebnice, aplikace, program

# Obsah

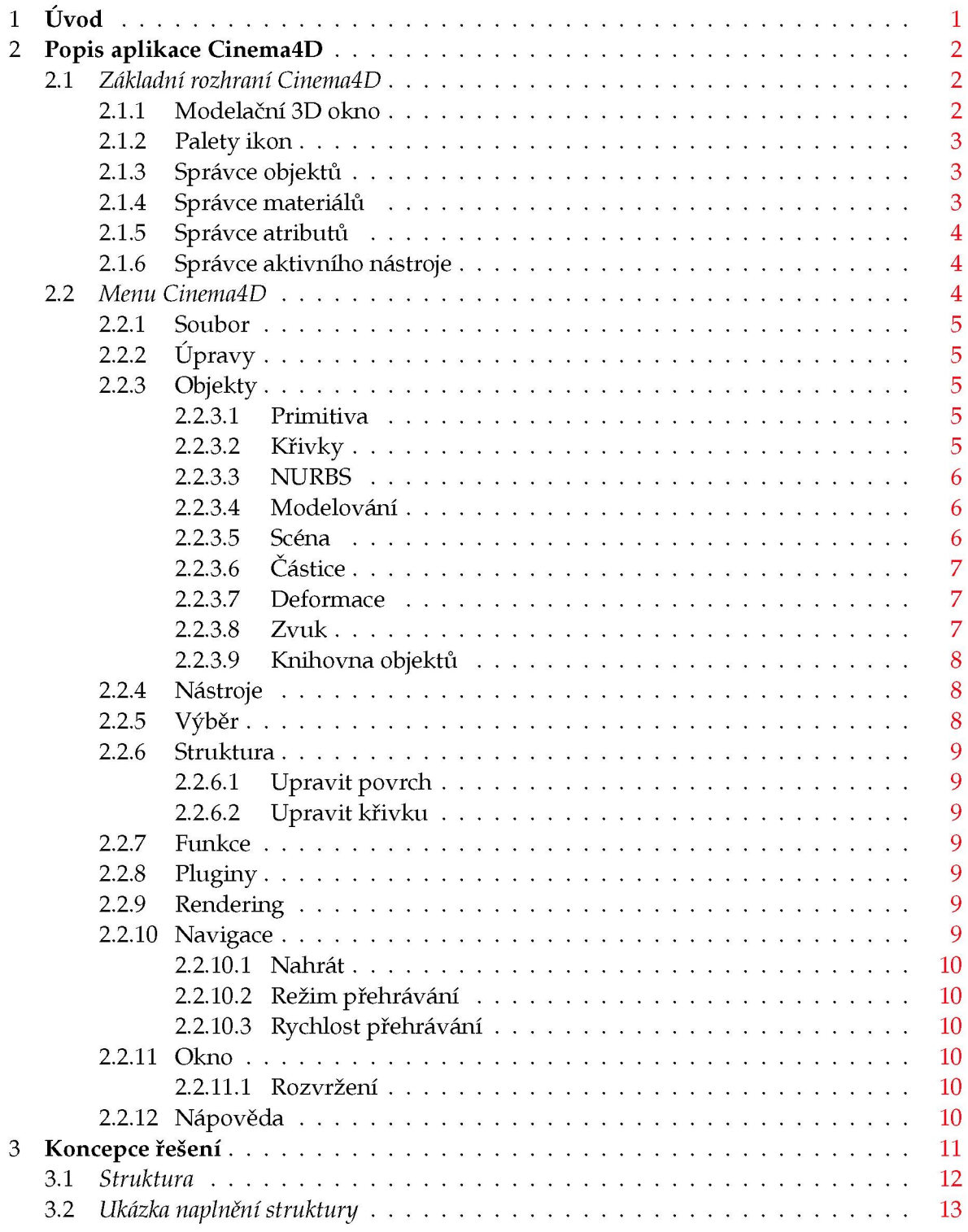

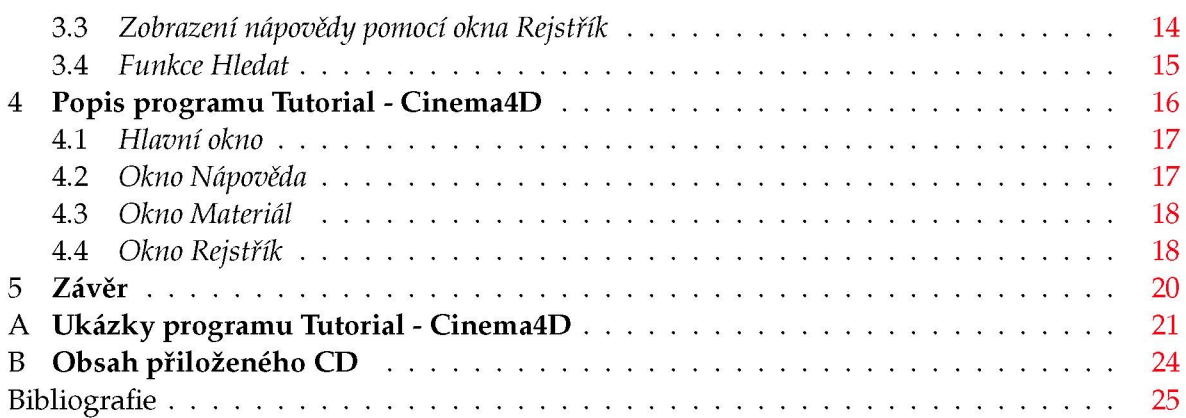

#### Kapitola 1

## Úvod

Vytváření grafiky na počítačích se v poslední době rozvíjí závratnou rychlostí, především díky dostupnějším vysoce výkonným počítačům a kvalitnějším, snadno ovladatelným programům, jako jsou kupříkladu Rhino, Maya a nebo právě Cinema4D. Tento obor proto nachází uplatnění v rozličných odvětvích a to nejen při modelování statických realistických scén, ale také při vytváření animací a dokonce i celovečerních filmů.

S praktickými příklady použití se setkáváme v každodenním životě, například na televizních obrazovkách v podobě působivé úvodní znělky Televizních novin stanice Nova, při jejíž tvorbě byl použit program Cinema4D. Poslední dobou si stále větší oblibu získávají celovečerní animované filmy vytvořené pomocí počítačové grafiky

Celovečerní animované filmy lze rozdělit do tří hlavních skupin podle druhu a míry použití počítačové animace. Nejobsáhlejší skupinou jsou kompletn animované filmy, z nichž nejznámější jsou Ice Age (Doba ledová), Finding Nemo (Hledá se Nemo) nebo populární dvoudílný Shrek. Další skupinou jsou částečně animované filmy, ve kterých je animovaná "postavička" začleněna do klasického hraného filmu. Typickou ukázkou z poslední doby je Garfield the Movie (Garfield). Poslední a nejmenší skupinou a to z důvodu velmi vysokých technických a časových nároků jsou animované filmy snažící se napodobit skutečnost, jako je Final Fantasy: The Spirits Whitin (Final Fantasy: Esence života).

Výukové programy, zvané tutoriály, jsou k aplikacím typu Cinema4D běžně dostupné, ale v podobě buď tištěných nebo elektronických publikací, což není úplně vhodné z toho důvodu, že bývají často velice obsáhlé, nepřehledné a pro rychlou orientaci a nalezení potřebné informace zcela nevyhovující.

Cílem této bakalářské práce je navrhnout a vytvořit aplikaci, která bude sloužit jako tutoriál zaměřený na popis ovládání jednotlivých funkcí a principu práce s programem Cinema4D. Funkcionalita a intuitivnost rozhraní aplikace by měla být navržena především s ohledem na její případné praktické využití, například při výuce studentů v daném oboru.

### Kapitola 2

# Popis aplikace Cinema4D

### **2.1 Základní rozhraní Cinema4D**

V této části je popsáno základní rozhraní modelovacího programu Cinema4D, včetně jeho jednotlivých součástí, jejichž rozmístění je znázorněno na následujícím obrázku.

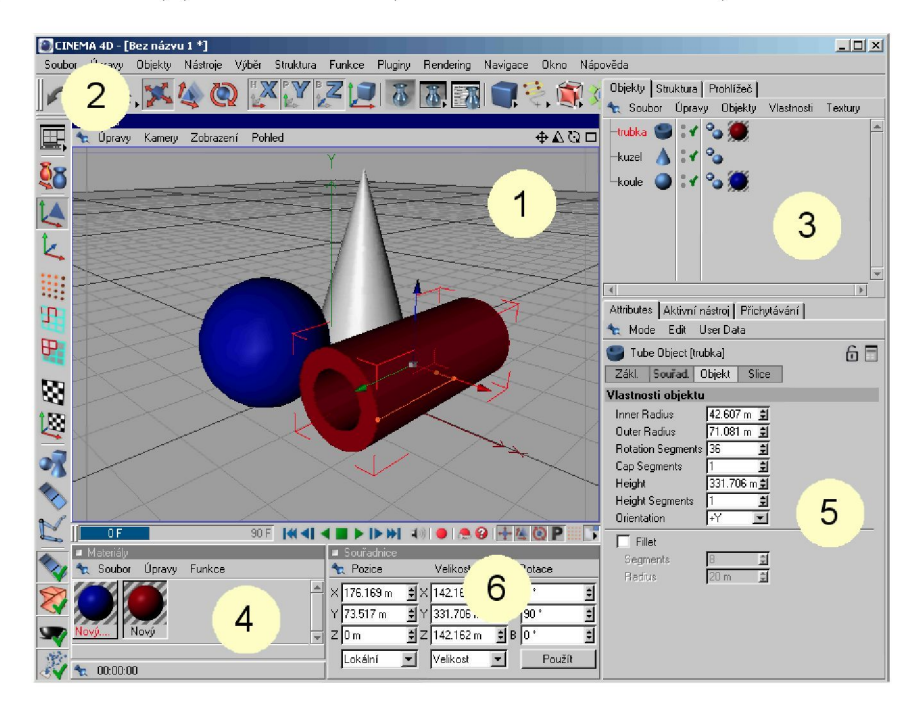

Obrázek 2.1:1 - 3D modelační okno, 2 - palety ikon, 3 - správce objektů, 4 - správce materiálů, 5 - správce atributů, 6 - správce aktivního nástroje

#### **2.1.1 Modelační 3D okno**

Modelační 3D okno, nebo-li scéna, slouží k zobrazení aktuální scény, která je interaktivně propojena s ostatními správci. Pokud se v nich provedou změny, okamžitě se promítnou do scény a naopak. Okno Pohled, zastřešující scénu, je vybaveno vlastní nabídkou, která umožňuje měnit nastavení typu kamery (perspektiva, zprava, zleva, ptačí, žabí,...) a druh zobrazování objektů (Gouraudovo stínování, rychlé stínování, drátěné modely, kostry, ...). Z nabídky lze zvolit jednu z mnoha možných variant rozdělení okna Pohled na více oken, která se chovají jako samostatná zobrazení scény. Čtveřice ikon v horním pravém rohu okna slouží k pohybu se scénou, jejímu přiblížení, rotaci kolem osy aktivního objektu a k přepínání aktivního pohledu na skupinu pohledů, kterou lze přednastavit v nabídce Pohled -> Panely, a zpět.

#### **2.1.2 Palety ikon**

Palety ikon jsou dva panely umístěné v horní a levé části okolo modelačního okna. Na nich jsou umístěny ikony nejpoužívanějších funkcí a nástrojů pro snadnější a rychlejší ovládání, které je zbytečně zdlouhavé prostřednictvím nabídek menu. Tyto panely ikon také uchovávají informaci o aktivnosti daného nástroje či funkce, pomocí zobrazení ikony jako stisknutého tlačítka.

#### **2.1.3 Správce objektů**

- záložka Objekty zobrazuje pomocí stromové struktury uspořádání objektů, což je potřebné pro aplikaci některých nástrojů na objekt, který musí být dle potřeby nástroje umístěn do jejich podstruktury nebo jim musí být nadřazený. Stromová struktura slouží také k lepší přehlednosti a seskupování objektů pod větší celky, které pak umožňují práci s těmito skupinami.
- záložka Struktura obsahuje v tabulce soupis všech bodů a souřadnic polygonálního tělesa a umožňuje je interaktivně měnit.
- záložka Prohlížeč slouží k zobrazování náhledů souborů, které jsou do ní vloženy. Podmínkou pro vložení souboru je vhodný formát, který program podporuje. Cinema prostřednictvím této záložky neposkytuje jen náhledy, které usnadňují orientaci v souborech, ale také zjednodušuje práci s nimi. Jednoduchým dvojklikem na jeden z prvků seznamu se daný soubor otevře v příslušném okně. Například soubor Cinemy s příponou 'c4d' se načte do jejího prostředí a obrázek se otevře v okně Prohlížeče obrázků. Obsah záložky lze uložit jako katalog a po načtení s ním pracovat i při dalším spuštění aplikace.

#### **2.1.4 Správce materiálů**

Správce materiálů obsahuje materiály, které jsou načteny v Cinemě, ale nutně se nemusí v projektu použít. Kliknutím na materiál se otevře okno Materiál, které umožňuje velice podrobné nastavení jeho vlastností. Materiály slouží také k uchovávání informací o textuře.

| Objekty Struktura Prohlížeč                 |       |                             |  |                                             | Objekty Struktura Prohlížeč |           |        |                                   | Objekty Struktura Prohlížeč |            |  |
|---------------------------------------------|-------|-----------------------------|--|---------------------------------------------|-----------------------------|-----------|--------|-----------------------------------|-----------------------------|------------|--|
| Soubor Úpravy Objekty Vlastnosti<br>Textury |       |                             |  | Úpravy Pohled<br>the Soubor<br><b>Režim</b> |                             |           |        | <sup>4</sup> Soubor Úpravy Funkce |                             |            |  |
| diekty⊟                                     | 凹     |                             |  |                                             | Bod                         | $\times$  | $\sim$ | $\mathbb Z$                       |                             |            |  |
|                                             |       |                             |  |                                             |                             |           | 13.112 | ۱o                                |                             | dians:     |  |
| lahev                                       |       | Θ.                          |  |                                             |                             | $-10.204$ | 16.936 | 0                                 | ä                           |            |  |
| -kalich                                     |       |                             |  |                                             |                             | $-16.368$ | 19.986 | 0                                 |                             |            |  |
|                                             |       |                             |  |                                             |                             | $-20.581$ | 22.636 | 0                                 | scena.c4d                   | kalich.c4d |  |
| talin                                       |       | $\mathbf{P}_{\mathbf{G}}$ : |  |                                             |                             | $-23.341$ | 24.794 | I٥                                |                             |            |  |
| <b>El osvetleni</b>                         | $L^0$ |                             |  |                                             |                             | $-24.716$ | 26.065 | 0                                 |                             |            |  |
|                                             |       |                             |  |                                             |                             | $-25.943$ | 27.363 | 0                                 |                             |            |  |
| zadni stena                                 |       | $\sim$                      |  |                                             |                             | $-27.271$ | 29.025 | 0                                 |                             |            |  |
| zem                                         |       |                             |  |                                             |                             | $-30.589$ | 33.981 | 0                                 |                             |            |  |
| $\leftarrow$                                |       |                             |  |                                             |                             |           |        | lahev.c4d                         | svetlo.c4d                  |            |  |
|                                             |       |                             |  | $\vert$                                     |                             |           |        |                                   |                             |            |  |

Obrázek 2.2: Záložky ve správci objektů: Objekty, Struktura a Prohlížeč

#### **2.1.5 Správce atributů**

- záložka Attributes obsahuje všechny parametry k aktivnímu objektu ve scéně, které lze interaktivně nastavovat a měnit.
- záložka Aktivní nástroj slouží k nastavení zejména váhy HyperNURBSu.
- záložka Přichytávání umožňuje nastavení přichytávání bodů, hran a dalších objektů, nebo jejich částí, k mřížce. Dále pak slouží k nastavení parametrů mřížky ve scéně. Nastavuje se zde velikost mezer mezi linkami, počet linek, násobek zvýrazněných linek a dynamičnost mřížky.

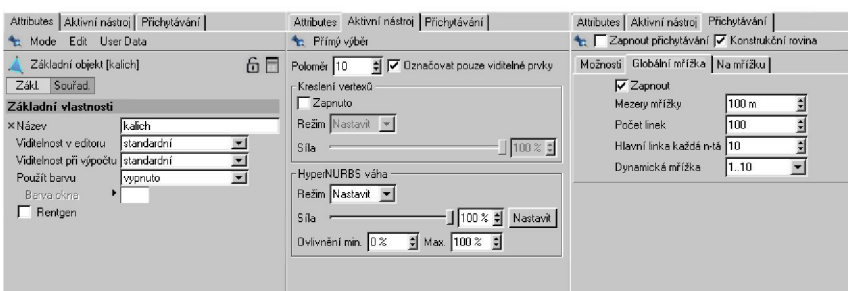

Obrázek 2.3: Záložky ve správci atributů: Attributes, Aktivní nástroj a Prichytávaní

#### **2.1.6 Správce aktivního nástroje**

Správce aktivního nástroje zobrazuje pozici vybraného objektu ve scéně, jeho velikost a pootočení. Všechny tyto hodnoty lze měnit.

#### **2.2 Menu Cinema4D**

Dále jsou popsány a vysvětleny jednotlivé části menu, jejich obsah a možnosti, které poskytují.

#### **2.2.1 Soubor**

Nabídka Soubor slouží k práci se soubory, tj. k jejich otevření, uložení či zavření. Dále lze pomocí nabídky Export... také uložit projekt do jiného formátu, než se kterým pracuje Cinema4D, což je velice výhodné v případě, že chceme s objekty dále pracovat v jiných aplikacích, které nepodporují formát Cinemy

#### **2.2.2 Úpravy**

Nabídka Úpravy obsahuje nástroje pro krokování v provedené práci, obsluhu schránky, dále pak zapínání/vypínání zobrazení vlastností ve scéně, jako je například zobrazení částic a deformací. Umožňuje také nastavení parametrů projektu a velice podrobné nastavení vlastního prostředí Cinemy.

#### **2.2.3 Objekty**

Nabídka Objekty obsahuje všechny objekty, které se dají vložit do scény, a to nejen viditelné objekty, ale také objekty typu nástrojů, které slouží například k jejich deformacím a úpravám.

#### 2.2.3.1 Primitiva

Přes nabídku Primitiva se vloží do scény základní 3D parametrické objekty. Mezi jednotlivými objekty lze plynule přecházet pomocí vhodného nastavení parametrů. Velice snadno lze z krychle vytvořit kouli nebo naopak, z koule krychli. Na obrázku jsou vidět všechna primitivní tělesa, která je možno do scény vložit.

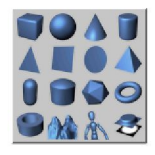

Obrázek 2.4: zleva doprava a shora dolů: krychle, koule, kužel, válec, polygon, rovina, kruh, jehlan, kapsle, barel, n-stěn, anuloid, trubka, pohoří, postava a reliéf

#### 2.2.3.2 Křivky

Pomocí nabídky Křivky se aktivuje nástroj pro vytváření křivek tahem myši ve scéně nebo vkládáním jednotlivých bodů. Prostřednictvím této nabídky lze také vložit do scény některou z již předdefinovaných křivek, nebo-li 2D objektů. Na obrázku jsou vidět jak nástroje pro vytváření křivek, tak i již vytvořené křivky.

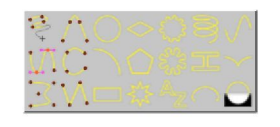

Obrázek 2.5: zleva doprava a shora dolů: od ruky, akima, kružnice, čtyřúhelník, ozubené kolo, spirála, vzorec, beziérova, kubická, oblouk, n-úhelník, květina, profil, cisoida, b-spline, lomená, obdélník, hvězda, text, cykloida a vektorizátor

#### 2.2.3.3 NURBS

Přes nabídku NURBS se vloží do scény některý z generátorů NURBS, které vytváří prostorovou geometrie objektů. Klasické generátory NURBS používají 2D křivky k vytvoření 3D objektů. Hyper NURBS je výjimkou a používá k práci již 3D tělesa a polygonálni objekty. Aby generátory NURBS správně pracovaly, musí být objekty vloženy do jejich podstruktury v přesném pořadí, jak je u jednotlivých typů definováno.

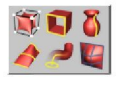

Obrázek 2.6: zleva doprava a shora dolů: Hyper NURBS, Vytažení NURBS, Rotace NURBS, Potažení NURBS, Protažení NURBS a Beziér NURBS

#### 2.2.3.4 Modelování

Vloží do scény nástroje, které pracují s objekty a umožňují je například od sebe odečítat, slučovat, zrcadlit a provádět další operace. Ikona v podobě os a nuly vloží do scény speciální objekt NULL objekt. Ten je ve scéně znázorněn pouze bodem a používá se k seskupování objektů, díky čemuž je možno dále pracovat s více objekty najednou, jako by to byl jeden objekt (pohyb, aplikace nástrojů,...).

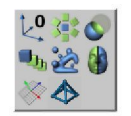

Obrázek 2.7: zleva doprava a shora dolů: osy (null objekt), pole, booleovské, instance, metaball, symetrie, konstrukční rovina a atom array

#### 2.2.3.5 Scéna

Pomocí nabídky Scéna se vkládají do scény objekty, které slouží k jejímu nastavení nebo pro práci s ní. Jedním z objektů je například nová kamera, prostřednictvím které se můžeme do scény dívat. Významnou částí jsou světla, která lze také pomocí této nabídky vložit a která by v žádné scéně neměla chybět. Druhy objektů jsou vidět na obrázku.

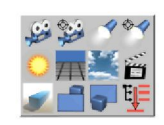

Obrázek 2.8: zleva doprava a shora dolů: kamera, sledující kamera, světlo, zaměřené světlo, Slunce, zem, obloha, klapka, prostředí, popředí, pozadí a selection

#### 2.2.3.6 Částice

Prostřednictvím nabídky Částice lze do scény vložit čtvercovou plochu, která slouží jako generátor částic. Dále lze vložit nástroje na práci s těmito vygenerovanými částicemi a to konkrétně nástroje: přitažení, odrážeč, destrukce, tření, gravitace, rotace, turbulence a vítr.

#### 2.2.3.7 Deformace

Nabídka Deformace obsahuje nástroje pro deformaci objektů nebo-li deformátory. Aby byl deformátor funkční, musíme jej vložit do podstruktury deformovaného tělesa. Tyto nástroje slouží jednak k deformacím jako jsou ohnutí nebo zkroucení, které pracují s částí nebo celým tělesem, ale zároveň uchovávají spojitost objektu. Na druhé straně to jsou deformátory jako například rozbití či exploze, které původní strukturu objektu rozbíjí na částice. Jednotlivé typy deformátorů jsou vidět na obrázku.

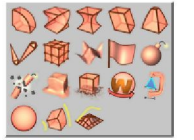

Obrázek 2.9: zleva doprava a shora dolů: ohnutí, zkroucení, vydutí, zkosení, *zúžení,* kost, VPD, vzorec, vítr, exploze, explosion FX, tavení, rozbití, obalení, polygon reduction, spherify, spline rail a spline deformer

#### 2.2.3.8 Zvuk

Nabídka Zvuk umožňuje do scény vložit reproduktor, který generuje zvuk, a různé druhy mikrofonů (počínaje mono mikrofony až po systémy 7.1), které přenesou zvuk do vaší audio soustavy. Zvuku se využívá pro "vkládání" hudby, vytváření zvukových efektů nebo pro vytváření hlasů postav, které se ve scéně mohou vyskytovat.

#### 2.2.3.9 Knihovna objektů

Pomocí nabídky Knihovna objektů můžeme do scény vložit již předem připravené objekty. Těmito objekty mohou být muž a žena (Human Otto, Human Meg) vytvoření jako jeden objekt z polygonální sítě nebo muž, žena a dítě (Zygote Man, Zygote Woman, Zygote Child) rovněž jako polygonální objekty. V druhém případě (trojice objektů) jsou části těla uspořádány ve stromové struktuře tak, aby bylo možné pro práci s objekty použít inverzní kinematiku. Zástupci z obou výše zmiňovaných skupin objektů jsou vidět na obrázku.

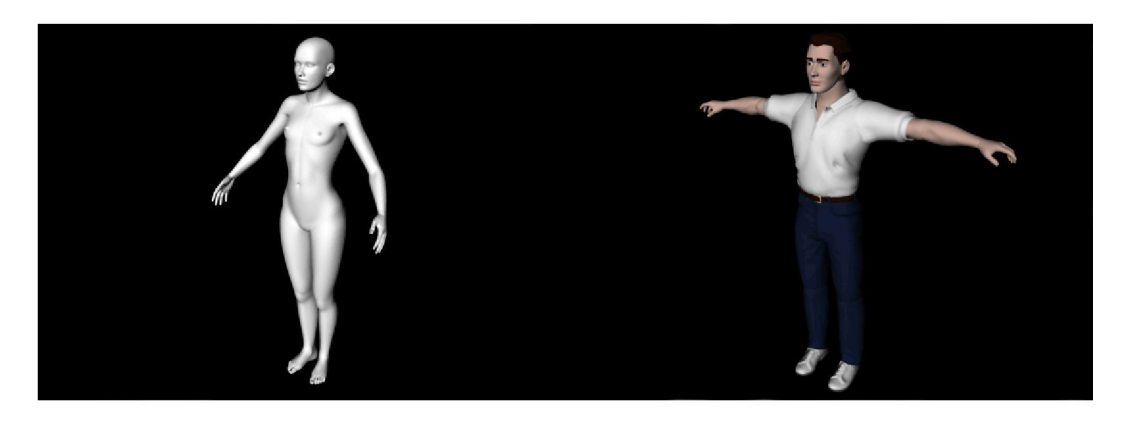

Obrázek 2.10: Vlevo objekt Human Meg a vpravo Zygote Man

#### **2.2.4 Nástroje**

Nabídka Nástroje obsahuje nástroje pro manipulaci s objektem jako je posun, velikost a rotace, nástroje pro výběr objektů ve scéně a pro úpravu a práci s objektem. K práci s objektem slouží například nástroje body, hrany a polygony. Dále obsahuje nástroje pro práci se souřadným systémem, které umožňují zablokování směrů souřadného systému a jeho změnu. Naprostá většina nástrojů má svoji ikonu, kterou nalezneme umístěnou na paletě ikon kolem modelačního okna, pro rychlou obsluhu a snadnější práci.

#### 2.2.5 Výběr

Nabídka Výběr obsahuje filtr pro výběr a zobrazování druhů objektů a nástroje pro práci s částmi polygonálních těles. Zobrazovacím filtrem je možno zapnout či vypnout zobrazování jednotlivých druhů objektů. Nástroje umožňují provádět s polygonálními tělesy operace typu označit, odznačit, invertovat výběr vybraných částí a další. Dále umožňují pracovat s viditelností částí objektů, jako je skrývání, ovšem bez ovlivnění výsledné viditelnosti ve vyrenderované scéně.

#### **2.2.6 Struktura**

Nabídka Struktura obsahuje nástroje pro práci s polygonálními tělesy a také nástroj pro převod objektu na polygonálni objekt. Nástroje mohou pracovat s body a hranami, ale většinou se uplatňují na polygony a slouží například k redukci polygonů v tělese a převod na trojúhelníkové polygony. Dalšími nástroji pro práci s výběrem polygonů jsou nástroje využívající normály polygonů, jako je například posun podle normály a rotace kolem normály.

#### 2.2.6.1 Upravit povrch

Podnabídka Upravit povrch skrývá další nástroje pro práci s polygonálními objekty, jako jsou například nástroje Matice, Klonovat a Zmačkat.

#### 2.2.6.2 Upravit křivku

Podnabídka Upravit křivku skrývá nástroje pro práci s křivkami. Ty umožňují pracovat s interpolací křivky, velikostí tangent a jednotlivými body křivky.

#### **2.2.7 Funkce**

Nabídka Funkce obsahuje nástroje pro práci především se skupinou objektů, může to být například umístění skupiny objektů na křivku a centrování, nebo-li umístění objektů v prostoru. Dále také obsahuje nástroj Duplikovat, který generuje skupinu objektů.

#### **2.2.8 Pluginy**

Nabídka Pluginy umožňuje vybrat ze skupiny pluginů, které má již Cinema standardně dodávané nebo které si v případě potřeby do Cinemy přiinstalujeme. Nabídka Pluginy umožňuje také nastavení jejich parametrů.

#### **2.2.9 Rendering**

Nabídka Rendering obsahuje nástroje pro renderování scény, konkrétně statických snímků pomocí nabídek Renderovat ... , nebo animací pomocí nabídky Make Preview. Dále jsou v ní obsaženy také nástroje pro nastavení renderingu a pro správu těchto nastavení.

#### **2.2.10 Navigace**

Nabídka Navigace obsahuje všechny potřebné nástroje pro vytváření animací. Jsou zde nástroje pro zaznamenávání klíčových snímků manuálně i automaticky, nástroje pro přehrávání a zastavení animace, pro posouvání na určitou pozici a také pro krokování v animaci jak po jednotlivých, tak po klíčových snímcích.

#### 2.2.10.1 Nahrát

Podnabídka Nahrát umožňuje nastavení atributů, které se mají zaznamenávat při nahrávání klíčových snímků. Jsou to atributy pozice, velkost, rotace a parametry objektu, které obsahují naprostou většinu atributů daného objektu.

#### 2.2.10.2 Režim přehrávání

Podnabídka Režim přehrávání umožňuje nastavit rozsah přehrávání a zvolit jeden ze tří druhů, kterými jsou Jednoduše, Cyklicky a Ping-pong.

#### 2.2.10.3 Rychlost přehrávání

Podnabídka Rychlost přehrávání umožňuje nastavit rychlosti přehrávání animace. Lze vybrat nabídku Projekt pro převzetí hodnoty rychlosti z nastavení projektu nebo z předem definovaných rychlosti od 1 do 500 snímků za vteřinu.

#### **2.2.11 Okno**

Nabídka Okno obsahuje jednotlivé správce programu Cinema4D. Prostřednictvím nich se přepne na příslušného správce či záložku správce nebo se otevře nové okno. Dále je zde umístěn seznam otevřených projektů, mezi kterými se dá jednoduše přepínat.

#### 2.2.11.1 Rozvržení

Podnabídka Rozvržení umožňuje uložit a načíst rozmístění správců v hlavním okně. Obsahuje také seznam těchto nastavení, mezi kterými se dá jednoduše přepínat. Dále obsahuje nabídku Definice příkazů, která umožňuje nastavení zkratkových kláves, a nabídku Správce menu, pomocí které lze nastavit strukturování hlavního menu aplikace.

#### **2.2.12 Nápověda**

Nabídka Nápověda obsahuje online odkazy na stránky výrobce, tj. firmy Maxon, včetně nápovědy a informací o produktech a pluginech.

#### Kapitola 3

### Koncepce řešení

Jak již bylo nastíněno v úvodní kapitole dostupné výukové programy v podobě tištěných i elektronických publikacích nejsou pro praktické použití příliš vhodné. Proto jsem navrhl aplikaci, která se bude od ostatních tutoriálů lišit přístupem k informacím.

Jeho přednostmi jsou především přehlednost a intuitivní snadné ovládání. Bezesporu jeho jednoznačným kladem je i způsob předávání informací uživateli. Způsob není stejný jako u publikací, které postupně vysvětlují a seznamují uživatele s celou problematikou například na ukázce vytvoření určité scény. Tato aplikace zobrazuje informace k objektu, nástroji či k jiné části Cinemy, které uživatel právě potřebuje, a které vyvolá kliknutím na nabídku se jménem objektu, nástroje,...

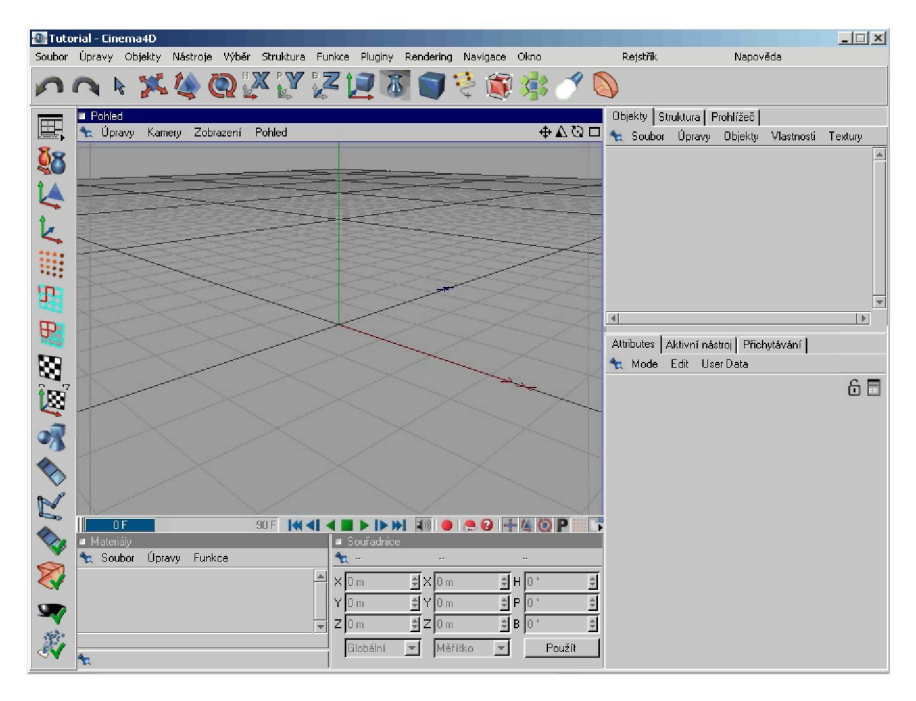

Obrázek 3.1: Základní rozhraní programu Tutorial-Cinema4D

Proto při volbě výsledné podoby navrhovaného programu se jevilo jako nejvhodnější řešení vytvořit aplikaci, která se bude podobat programu Cinema4D a to právě z důvodu snadné orientace v této aplikaci.

Problémem byla volba velikosti okna programu. Jelikož jsou zde používány obrázky a animace pořízené v Cinemě4D, je nutné, aby velikost programu byla stálá pro zachování kvality a poměru obrázků. I když většina dnešních monitorů poskytuje vysoká rozlišení stále tu jsou například displeje notebooků, které disponují rozlišením pouze 1024 x 768. Toto rozlišení jsem bral jako minimální a aplikaci navrhl tak, aby byla schopna v něm pracovat. Avšak mnohem přehlednější je na monitorech o vyšším rozlišení, které je i pro modelování v Cinemě vhodnější z důvodů velkého množství zobrazovaných informací.

Na předcházejícím obrázku je vidět výsledná podoba mé práce, tj. základní rozhraní programu Tutorial-Cinema4D.

#### **3.1 Struktura**

Aplikace je koncipována jako prohlížeč. Odpovědí uživateli je načtení obrázků do jednotlivých oken programu nebo spuštění animace a zároveň zobrazení textu nápovědy. Z tohoto důvodu je nutné uchovávat informaci o cestách k výše zmiňovaným souborům.

Proto jsem vybral na ukázku strukturu, kterou je naplněno pole pro uchovávání informací pro více stránek nápovědy, které se při každém zvolení určité nabídky v aplikaci naplní počtem stránek, které daná nápověda zobrazuje.

```
Type TZaznam = record 
//cesta k obrázkovému souboru pro zobrazení správce atributů 
    sprAtributu: String; 
//cesta k obrázkovému souboru pro zobrazení správce materiálů 
    sprMatNast: String; 
//cesta k obrázkovému souboru pro zobrazení správce objektů 
    sprObjekt: String; 
//cesta k obrázkovému souboru pro zobrazení ve scéně 
    scenal: String; 
//cesta k obrázkovému souboru pro zobrazení v okně Materiál
   material: String; 
//cesta k video souboru pro zobrazení ve scéně 
    videol: String; 
//proměnná typu TVideo (viz popis níže) 
    video: TVideo; 
//příznak zda má být vykreslen kroužek ve správci atributů 
    panel2: Boolean; 
//proměnná typu TKrouzek (viz popis níže) 
    krouzek2: TKrouzek; 
//proměnná typu TObrazek (viz popis níže) 
    obrázek: TObrazek; 
//cesta k textovému souboru s nápovědou 
    text: String; 
end;
```
//záznam TKrouzek uchovává informace pro vykresleni kroužku ve správci //atributů pomocí dvou bodů definujících minimální omezující obdelník

```
Type TKrouzek = record 
   xl: Integer; 
    yl: Integer; 
   x2: Integer; 
    y2: Integer; 
end; 
//záznam TVideo uchovává informace o cestě k souboru s videem, jeho umístění
//a jeho velikosti, pro zobrazení v okně nápovědy
Type TVideo = record 
    cesta: String; 
    top: Integer; 
    left: Integer; 
    height: Integer; 
    width: Integer; 
end; 
//záznam TKrouzek uchovává informace o cestě k souboru s obrázkem, jeho
//umístění a jeho velikosti, pro zobrazení v okně nápovědy
Type TObrazek = record 
    cesta: String; 
    top: Integer; 
    left: Integer; 
    height: Integer; 
    width: Integer; 
end;
```
#### **3.2 Ukázka naplnění struktury**

Na následující ukázce zdrojového kódu je vidět plnění struktury pro jednu stránku se všemi parametry, které lze nastavit.

```
//text v nápovědě 
 pole[stránka].text:=('text/krychle.txť); 
//obrázek správce atributů 
  pole[stranka].sprAtributu:=('pictures/krychle_atributy.jpg');
//obrázek správce objektů 
pole[stránka].sprObjekt:=('pictures/krychle_objekt.jpg'); 
//obrázek správce materiálů + správce souřadnic
 pole[stranka].sprMatNast:=('pictures/krychle_material.jpg');
//obrázek scény 
  pole[stranka].scena1:=('pictures/krychle_scena.jpg');
//obrázek do nápovědy, na konci názvu 'n'
```

```
pole[stranka].obrazek.cesta: = ('pictures/krychle_1n.jpg');
//umístění obrázku v nápovědě a jeho velikost
  pole[stránka].obrázek.top:=90;
 pole[stránka].obrázek.left:=40;
  pole[stránka].obrázek.height:=141;
  pole[stránka].obrázek.width:=141;
//video ve scéně 
pole[stranka] .video1:=('video/o_programu_cinema14.avi');
//video v nápovědě, na konci názvu 'n' 
  pole[stranka].video.cesta:=('video/o_programu_cinemalln.avi');
//umístění videa v nápovědě a jeho velikost
  pole[stránka].video.top:=90; 
  pole[stránka].video.left:=4 0; 
  pole[stránka].video.height:=105; 
  pole[stranka].video.width:=222;
//zakroužkování ve správci atributů, pokud je hodnota pole[stranka].panel2 true,
//vykreslí se kroužek, defaultně nastavena na false
  pole[stranka].panel2:=true;
//umístění kroužku pomocí souřadnic levého horního a pravého dolního bodu 
//minimálního omezujícího obdélníku 
  pole[stránka].krouzek2.xl:=(30); 
  pole[stránka].krouzek2.yl:=(100); 
 pole[stránka].krouzek2.x2:=(140); 
 pole[stránka].krouzek2.y2:=(180);
```
#### **3.3 Zobrazení nápovědy pomocí okna Rejstřík**

Na další ukázce je část algoritmu pro zobrazení nápovědy přes okno rejstříku druhého stupně vnoření ve stromové struktuře (stránky nápověd). Zobrazení nápovědy je provedeno pomocí pole, které je naplněno procedurami Click hlavní aplikace. Při vybrání jednoho z témat se načte metoda do proměnné OnClick a při příkazu form4.Click se akce provede. Proměnná rejstrikstr slouží k uchování informace o stránce, která se má z dané nápovědy zobrazit.

```
if treeviewl.Selected.Level = 2 then 
 begin 
    rejstrikstr := treeviewl.Selected.index; 
    OnClick := polel[treeviewl.Selected.Parent.index]; 
    form4.Click; 
    form2.Show; 
    form2.button2.click:
  end;
```
#### **3.4 Funkce Hledat**

Na poslední ukázce zdrojového kódu je funkce Hledat, která slouží k prohledávání stromové struktury v okně Rejstřík. Jejími parametry jsou TreeView - okno se stromovou strukturou, HledanyRetezec - text, který se má vyhledat, Pozice - odkud se má strom prohledávat, Výsledek - výsledek vyhledávání. Parametry Pozice a Výsledek jsou potřebné při prohledávání struktury pomocí tlačítka Další, aby byla struktura prohledávána od posledního výskytu hledaného textu. Proměnné Poz a Vys jsou globální a slouží k uchování pozice a výsledku pro další prohledávání. Funkce Hledat se pod tlačítkem Hledat volá s hodnotami parametrů Pozice = 0 a Výsledek TreeViewl.Items[0], proto aby se struktura prohledávala od začátku a aby se při nenalezení žádného výsledku označil kořen stromu.

```
function TForm4.Hledat(TreeView: TTreeView; HledanyRetezec: String;
Pozice: Integer; Vysledek: TTreeNode): TTreeNode;
v a r 
  i: Integer; 
begin 
  Hledat := Vysledek;
  if (TreeView = nil) or (HledanyRetezec = ') then
    Exit; 
  for i := Pozice to TreeView.Items.Count - 1 do 
  begin 
    if HledanyRetezec = TreeView.Items[i].Text then 
    begin 
      button2.Enabled := true; 
      Hledat := TreeView.Items[i]; 
      if i > Poz then 
        Poz := i + 1;
      Vys := TreeView.Items[i]; 
      Exit; 
    end; 
  end; 
end;
```
### Kapitola 4

# Popis programu Tutorial - Cinema4D

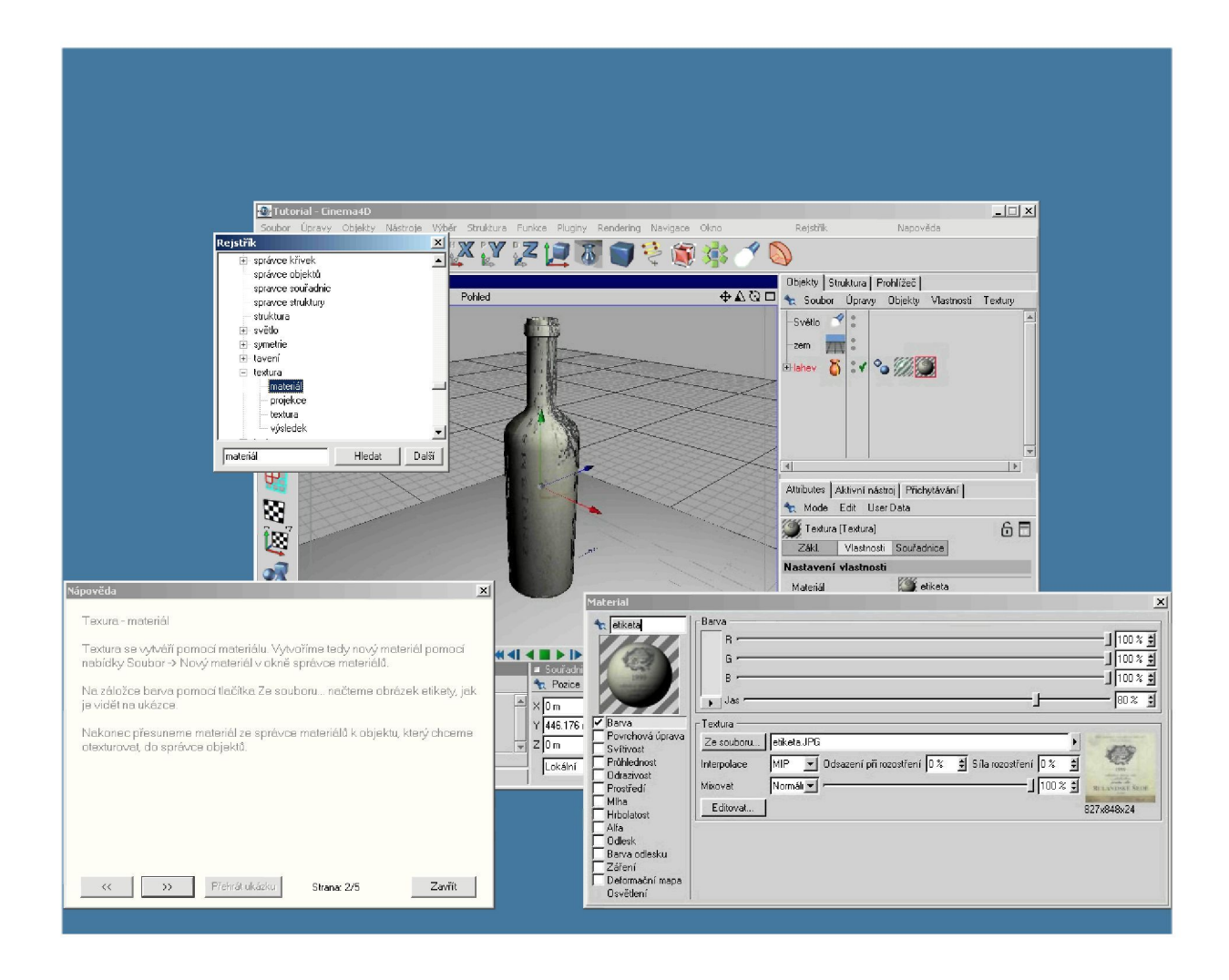

Obrázek 4.1: Kompletní zobrazení programu Tutorial - Cinema4D

Jak jsem již zmínil v předešlé kapitole, vytvořil jsem aplikaci, která svým vzhledem ychází z programu Cinema4D. Rozhraní aplikace je tak velice intuitivní, a pokud nevíme, jak s daným nástrojem v Cinemě pracovat, nebo co který atribut u určitého objektu nastavuje, stačí jen kliknout na konkrétní nabídku či ikonu v tomto tutoriálu nebo stisknout příslušnou klávesovou zkratku, která odpovídá programu Cinema4D, a ihned se objeví nápověda.

#### **4.1 Hlavní okno**

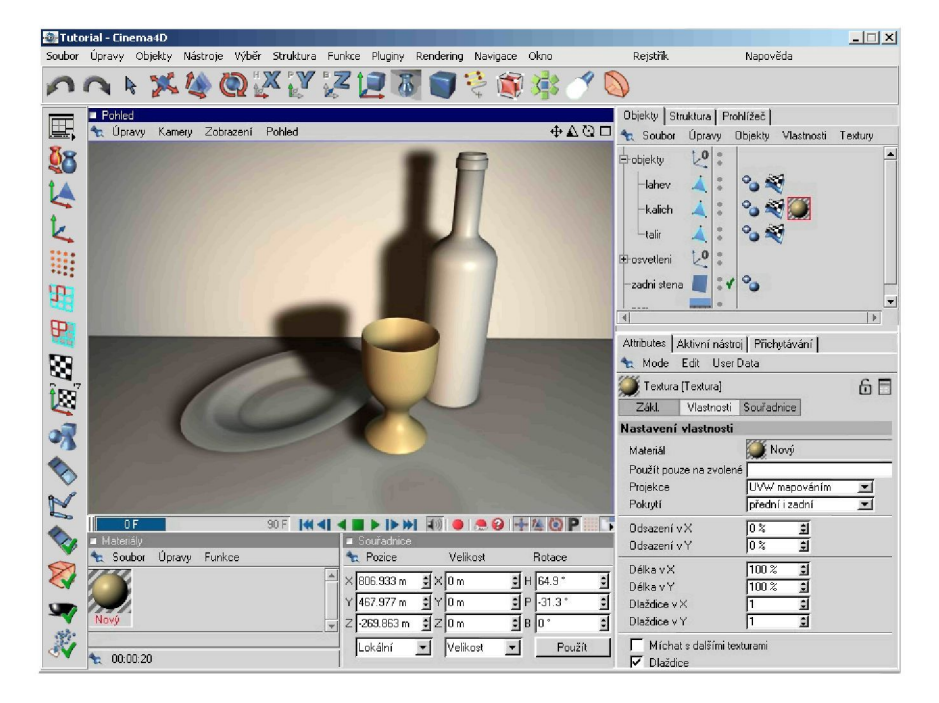

Obrázek 4.2: Hlavní okno aplikace Tutorial - Cinema4D

V hlavním okně jsou pro lepší názornost zobrazovány obrázky pořízené v Cinemě při konkrétní akci. Na následujícím obrázku je vidět hlavní okno aplikace s načtenými informacemi, které doplňují zobrazenou textovou nápovědu (nové okno). Ve správci atributů v pravém dolním rohu může být zakroužkován atribut, ke kterému je právě zobrazována nápověda.

Základní okno aplikace, z důvodu přenositelnosti programu mezi počítači s různými rozlišeními monitorů, se po spuštění zobrazuje ve středu obrazovky. Další ukázky hlavního okna jsou přiloženy v příloze A.

#### **4.2 Okno Nápověda**

Každá akce je doprovázena textovou nápovědou, která může poskytovat informace o zobrazované scéně, návod jak scénu vytvořit nebo různé dalčí informace, například o funkci nástroje. Text může být v okně doprovázen obrázkem nebo animací. Prostřednictvím tlačítka Přehrát ukázku lze spustit animace, které se mohou přehrávat buď v okně nápovědy nebo v okně scény.

Nápověda se zobrazuje v levém dolním rohu obrazovky.

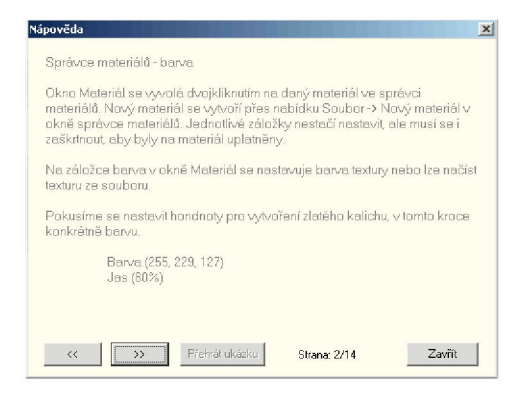

Obrázek 4.3: Okno Nápověda

#### **4.3 Okno Materiál**

Dalším pomocným oknem (které se otevírá pouze v případě potřeby) pro poskytnutí informací o materiálu a jeho nastavení, je okno Materiál. Toto okno, které je vidět na následujícím obrázku, se převážně zobrazuje jako dodatek k nápovědě správce materiálů v pravém dolním rohu obrazovky.

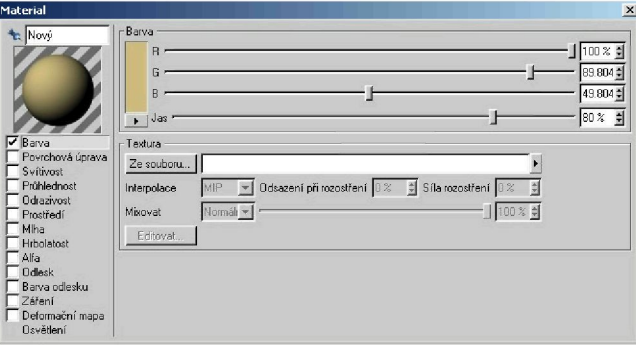

Obrázek 4.4: Okno Materiál

#### **4.4 Okno Rejstřík**

Třetím a posledním oknem je okno Rejstřík, které slouží k rychlému vyhledání témat nápovědy. Seznam témat je uchováván ve stromové struktuře, a má-li nápověda více stránek, jsou umístěny do podstruktury daného tématu. Stačí vyplnit editační okno, stisknout tlačítko Hledat a pokud je záznam k dispozici, pak je zvýrazněn a zobrazen v okně. Poté se pomocí pravého tlačítka myši vyvolá nabídka Zobrazit, která otevře požadovanou nápovědu na příslušné stránce. Tlačítko Hledat slouží k vyhledání prvního záznamu a tlačítko Další pro vyhledání všech dalších záznamů označených stejným textem. Na obrázku je vidět okno Rejstřík se stromovou strukturou a příkladem vyhledání.

Okno Rejstřík je vyvoláno přes nabídku Rejstřík hlavního okna aplikace a zobrazuje se u levého horního rohu základního okna. Vyvoláním pomocí metody ShowModal() je zajištěna nefunkčnost hlavního okna kvůli klávesovým zkratkám, pomocí kterých se dá aplikace také ovládat.

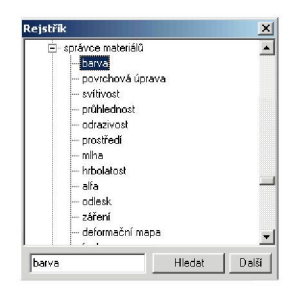

Obrázek 4.5: Okno Rejstřík

#### Kapitola 5

#### Závěr

V rámci této bakalářské práce jsem se seznámil s programem pro prostorové modelování a animaci Cinema4D. Na základě získaných poznatků o tomto programu jsem navrhl a vytvořil grafickou aplikaci Tutorial - Cinema4D. Při návrhu výsledné podoby a funkčnosti jsem bral zřetel především na didaktické využití při elektronické výuce.

Tato aplikace je zaměřena na popis pracovního prostředí a ovládacích prvků, principy modelování geometrických těles, generátorů NURBS, práci s texturami a materiály, práci s kamerou a světly, časticové systémy a tvorbu animované scény.

Výhodou tohoto programu je hlavně intuitivní ovládání a přehlednost poskytované nápovědy doprovázené obrázky či animacemi.

Celá aplikace Tutorial - Cinema4D je naprogramována pomocí jazyka ObjectPascal v rozhraní Delphi a přiložena na CD včetně zdrojových kódů.

Díky tvorbě této bakalářské práce jsem prohloubil své znalosti modelování a vytváření animací v programu Cinema4D a mojí největší prioritou bylo poskytnout budoucímu uživateli vytvořeného programu možnost rozšířit své znalosti práce s programem pro prostorové modelování a uvést jej do světa animací. Ze své vlastní zkušenosti z dalšími modelovacími programy, se kterými jsem se v rámci této práce seznámil, bych začínajícím uživatelům doporučil program Cinema4D a to z důvodů (podle mého osobního názoru) nejsnadnějšího ovládání.Vývojem tohoto výukového programu jsem se zdokonalil i v principech programování v prostředí Delphi, ve kterém je aplikace vytvořena.

Všem uživatelům, kteří se budou učit zacházet s programem Cinema4D pomocí tohoto tutoriálu přeji, aby jim byl dostatečným pomocníkem.

Příloha A

# Ukázky programu Tutorial - Cinema4D

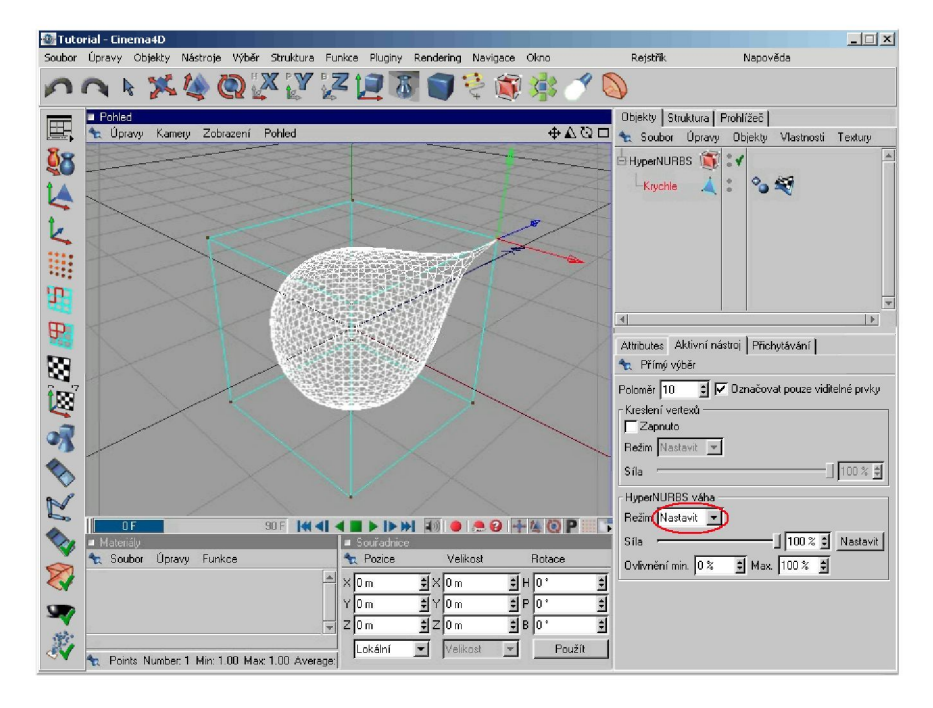

Obrázek A.l: Ukázka hlavního okna s načtenou nápovědou HyperNURBSu

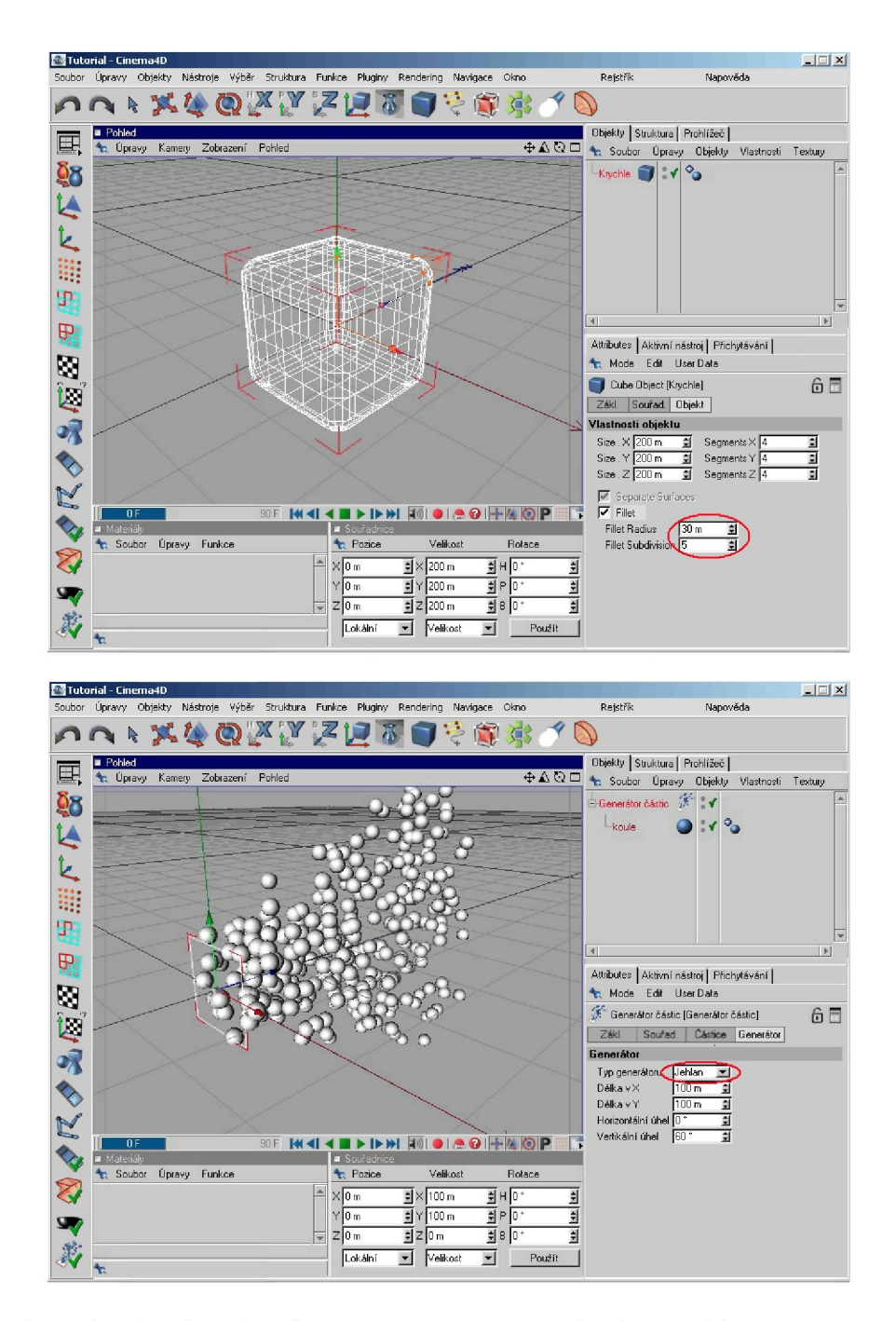

Obrázek A.2: Ukázka hlavního okna s načtenou nápovědou ke krychli a ke generátoru částic

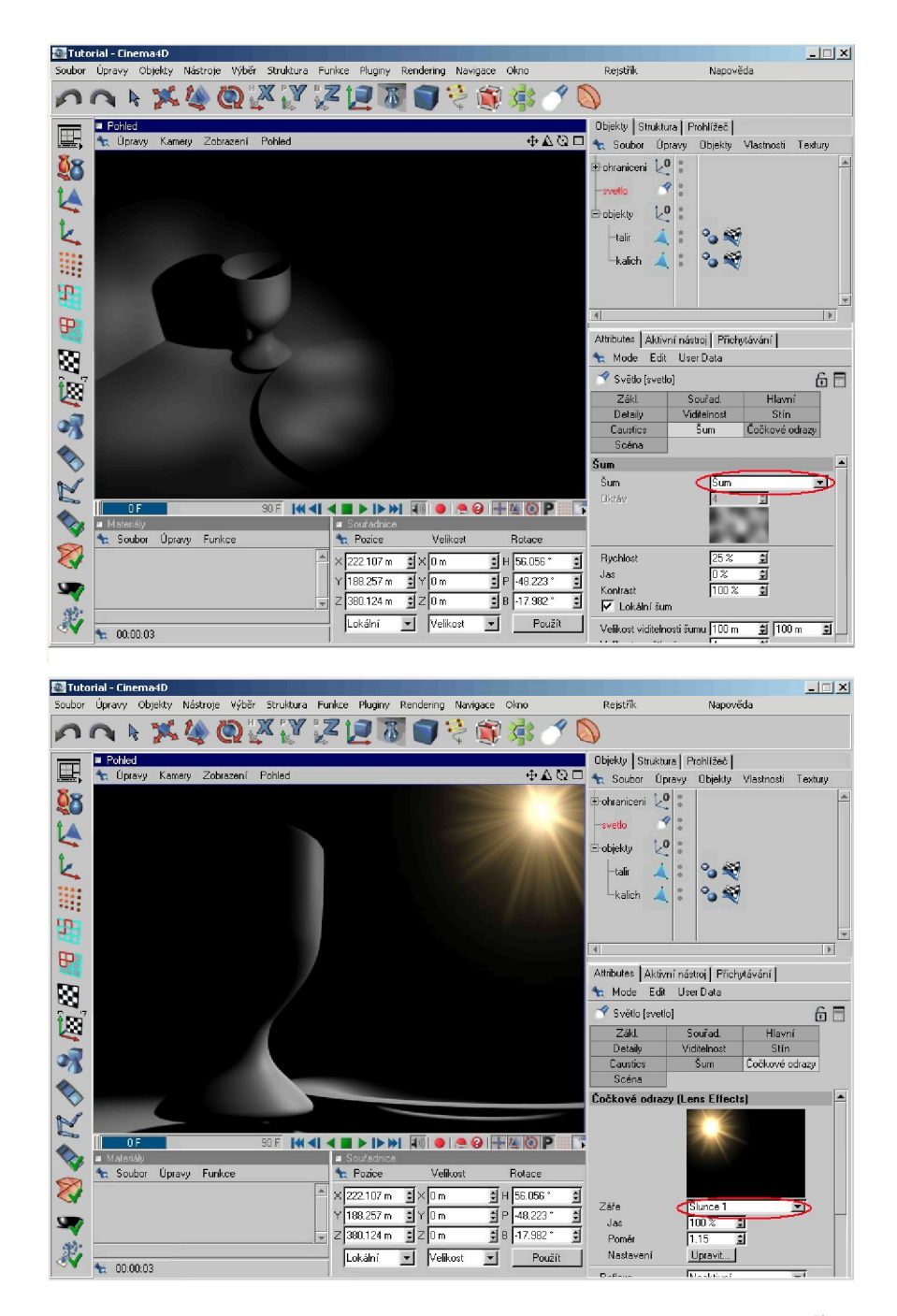

Obrázek A.3: Ukázka hlavního okna s načtenou nápovědou k záložkám Šum a Cočkocé odrazy objektu světlo

### Příloha B

# Obsah přiloženého CD

- tato bakalářská práce fe formátu PDF
- zdrojové kódy aplikace Tutorial Cinema4D
- samorozbalovací archiv aplikace Tutorial Cinema4D
- spustitelná verze aplikace Tutorial Cinema4D z CD

### Literatura

**[Delphi] Miller, T., Powell, D.:** *Mistrovství v DELPHI* **3, Computer Press.** 

**[Internet]** *Stránky CinemaáD,* < <http://www.cinema4D.cz/> > .

**[PB009]** *Materiály k cvičení předmětu PB009,* <http : / / f osf oro s . f i .muni . c z / pb009cv>.